# The big DIOK DMS manual

To complete your registration in DMS, you will have to take three steps:

- Registering to DIOK (once)
- Buy a UnionCard (each year)
- Pay association fee (each year)

Marked in **red** is where you should click. Actions are marked **bolt**. Note: you can only pay using iDeal.

The screenshots are in Dutch. The buttons will be at the same place in the English version.

## Login to DMS

Step 1. Go to dms.utwente.nl

#### Step 2. Click on login.

The orange button is for students and employees, the blue one is for Saxion and external.

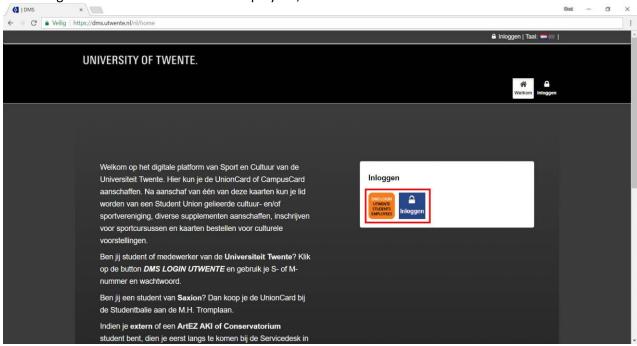

Step 3. Login using your username and password.

If you are already registered to DIOK you can skip to step 7.

# Register to DIOK

## Step 4. Click on 'Profile'.

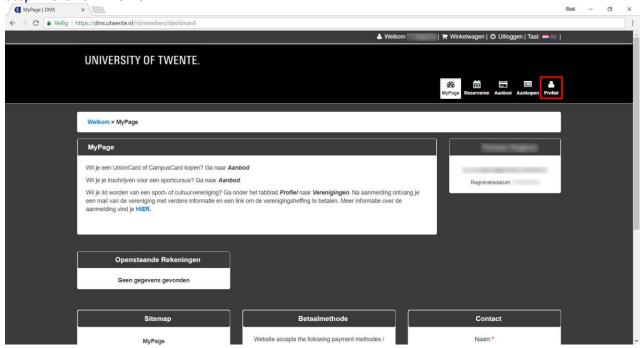

## Step 5. Click on 'Orginizations'.

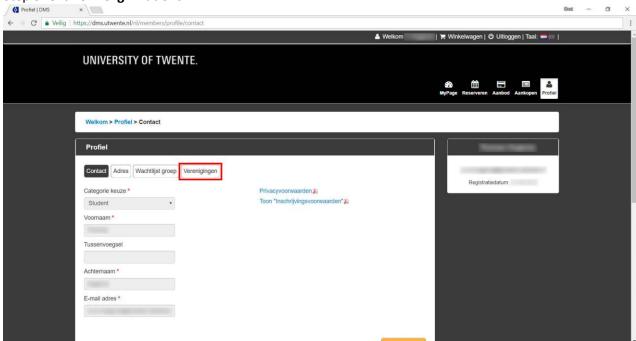

Step 6. Select D.B.V. DIOK at 'Register with an organization' dropdown and click on 'Save'.

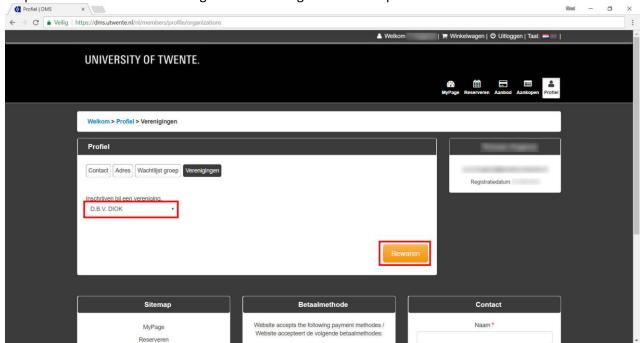

Your request has now been sent. If you already have filled in a registration form at DIOK, the secretary will accept the request soon. This is required to pay the association fee.

# Buy a UnionCard

Step 7. Click on 'What's On Offer'.

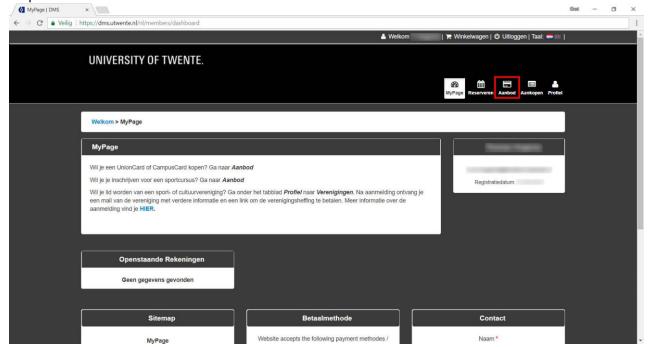

Step 8. Make sure Campus Utwente is selected at 'Select site'.

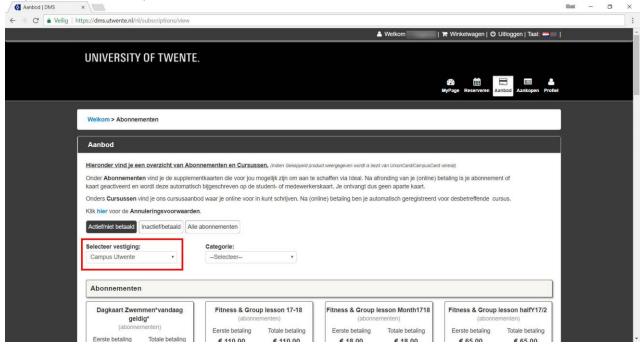

#### Step 9. **Scroll down** until you see UnionCard.

Step 10. Pick the correct UnionCard for you (whole or half year) and click on 'Add'.

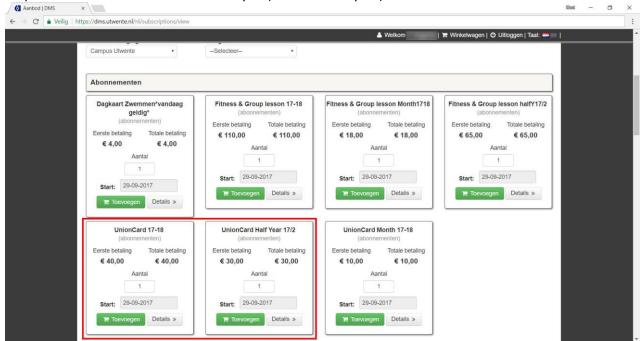

Step 11. Click on the shopping cart in the upper corner of the screen.

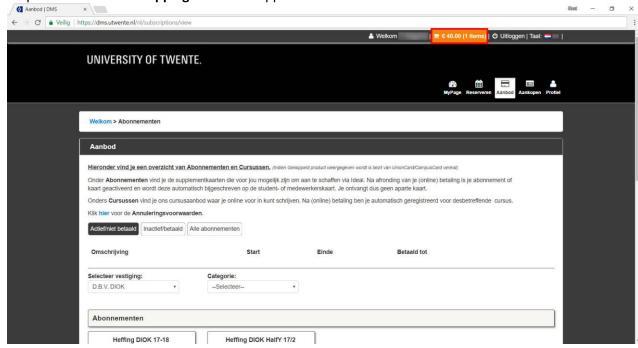

### Step 12. Click on 'Pay online' and go through the payment process.

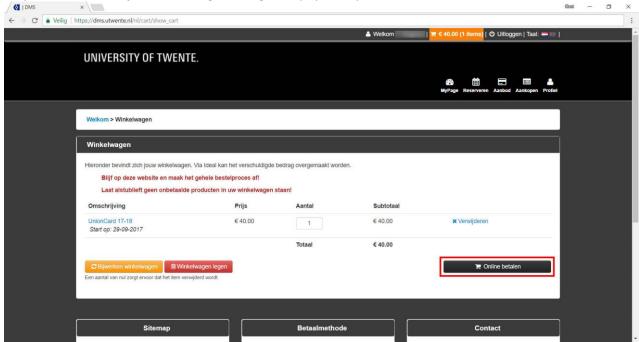

# Pay the association fee (heffing)

Step 13. Click on 'What's On Offer'.

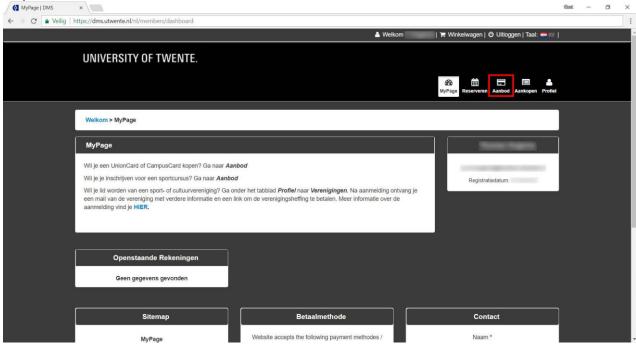

#### Step 14. Select D.B.V. DIOK at 'Select site'.

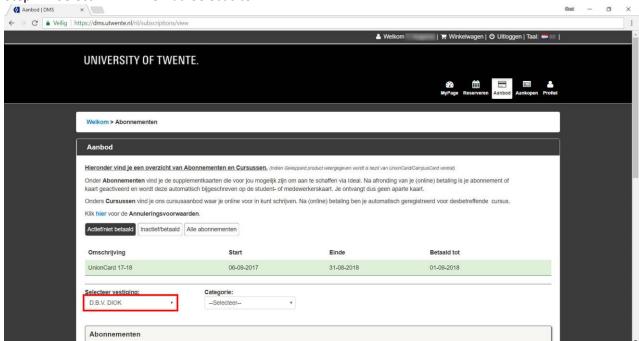

Step 14. Scroll down and choose the right fee (whole year or half year). Click on 'Add'.

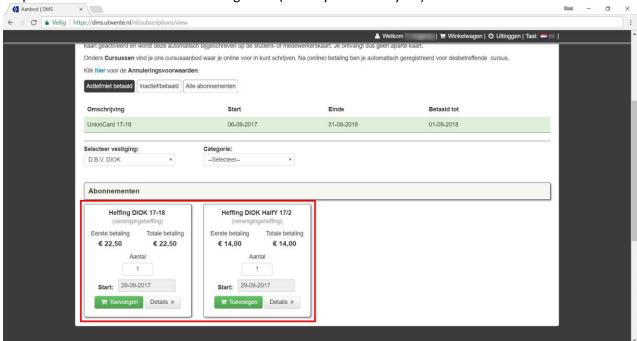

Step 15. Click on the shopping cart.

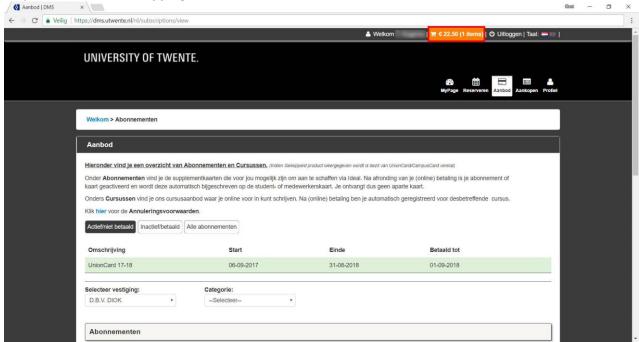

Step 16. Click on 'Pay online' and go through the payment process.

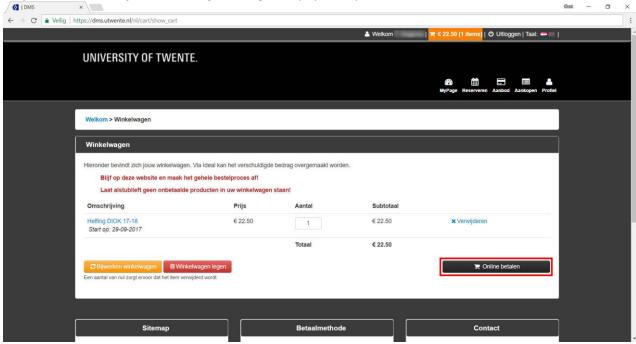

Congratulations! You are now a member of DIOK. The secretary will not bother you for a whole year!